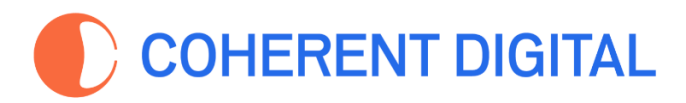

# **How to use the Impact Feature**

Most impact tools measure citations - how often an author or an organization's work is cited in other publications, usually academic journals. But being cited in a publication is just one measure of impact. It could be that one of your organization's experts was on a government panel or committee which produced a report. Or perhaps a speech given by an organization's CEO is acknowledged in a footnote. Perhaps your organization was responsible for producing a standard, regulation or concept definition and this was used as the basis for another organization's work.

In capturing Mentions of any type and in any context, a more complete picture of impact can be drawn. That's why our new tool seeks Mentions of any type, so you can be better informed.

## Subscribers Only

Organizations that subscribe to a *Commons* receive a special page that details information about their organization. This allows you to

#### Find your Organization Page

- 1. Go to the Commons Home page
- 2. Click the Organization tab at the top of the page
- 3. Enter your organization name in the Search box
- 4. Select your organization from the result list

If you cannot find your organization please contact us at [information@coherentdigital.net](mailto:information@coherentdigital.net)

### Find who mentions your Organization

On your Organization page, you'll see a section, 'Impact Data'. It shows your total number of mentions by year. It also shows the top seven countries $^1$  in which most Mentions have been found. The "All Mentions" button invites you to explore further.

 $1$  Countries in which the mentioning publications were originally published.

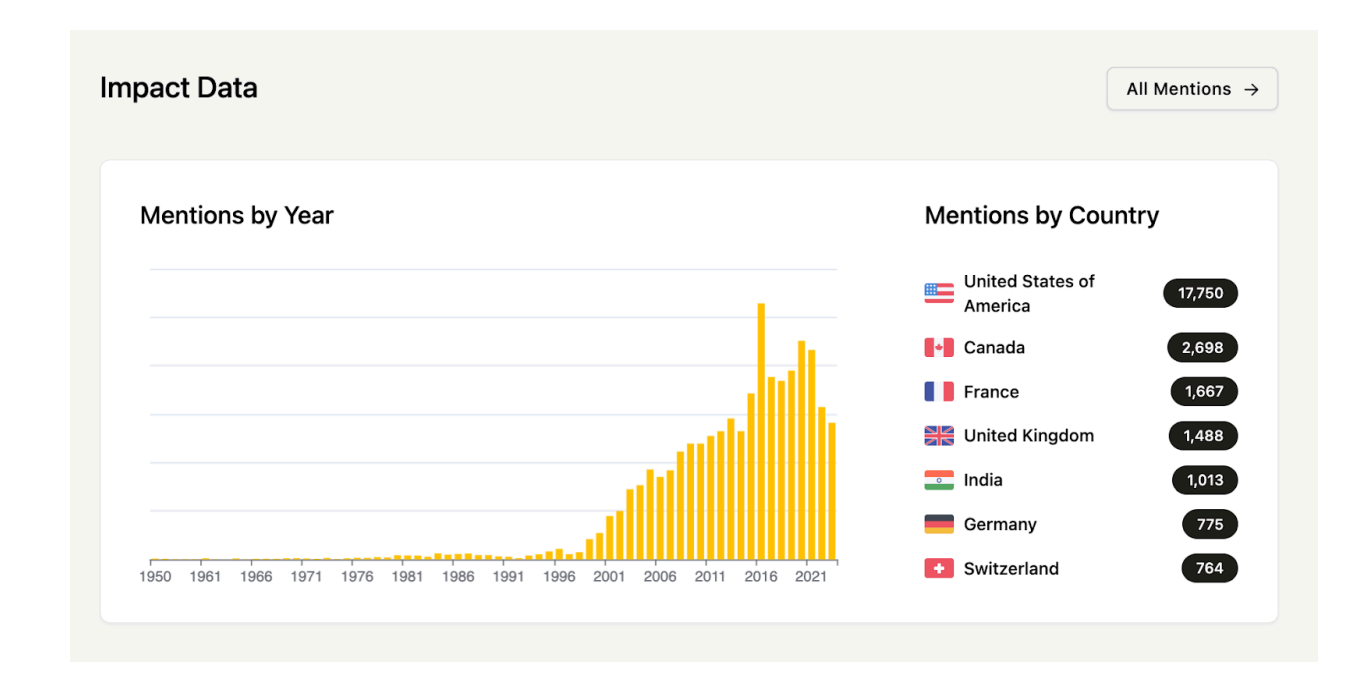

### Find publications that mention your organization

The 'All Mentions' button (top right) leads you to a page showing all the publications in which your Organization has been mentioned at least once. Facets on the left help you to narrow down your inquiry - for example, explore which Organizations have mentioned your Organization the most, or explore Mentions by year, region, country and more.

### Receive alerts every time an Organization is newly mentioned.

Having clicked 'All Mentions', click the 'Follow' button to receive alerts whenever the Organization in which you're interested is mentioned in a new report or other document.

### Who is your Organization talking about?

Is your Organization drawing on a wide range of sources? To find out, go to your Organization's page, scroll down to the Publications section at the bottom, and then click 'All Publications'. Scroll down to the Mentions facet and you'll see a list of Organizations mentioned by your Organization. View more to explore further.

\_\_\_\_\_\_\_\_\_\_\_\_\_\_\_\_\_\_\_\_\_\_\_\_\_\_\_\_\_\_\_\_\_\_\_\_\_\_\_\_\_\_\_\_\_\_\_\_\_\_\_\_\_\_\_\_\_\_\_\_\_\_\_\_\_\_\_\_\_\_\_\_\_\_\_\_\_

## Impact Features for all Users

#### Explore Mentions using Search

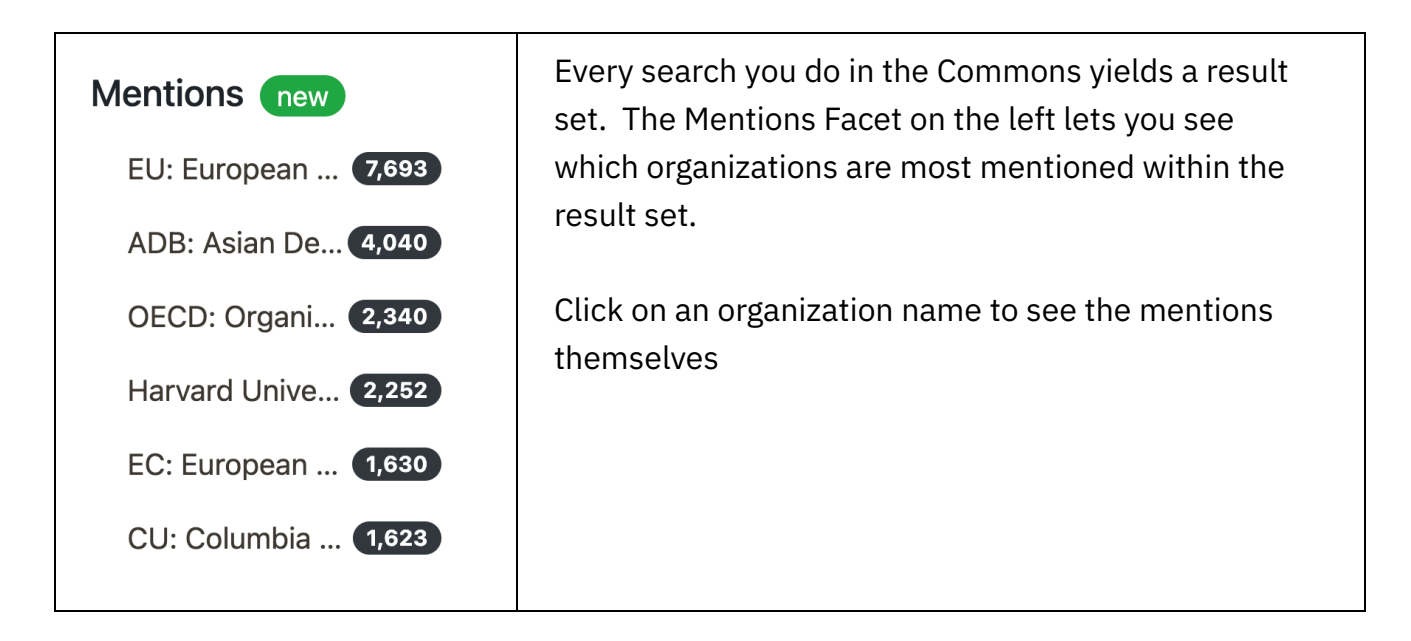

Example: Imagine that you want to know how often an Organization is mentioned in publications about Ukraine AND NATO?

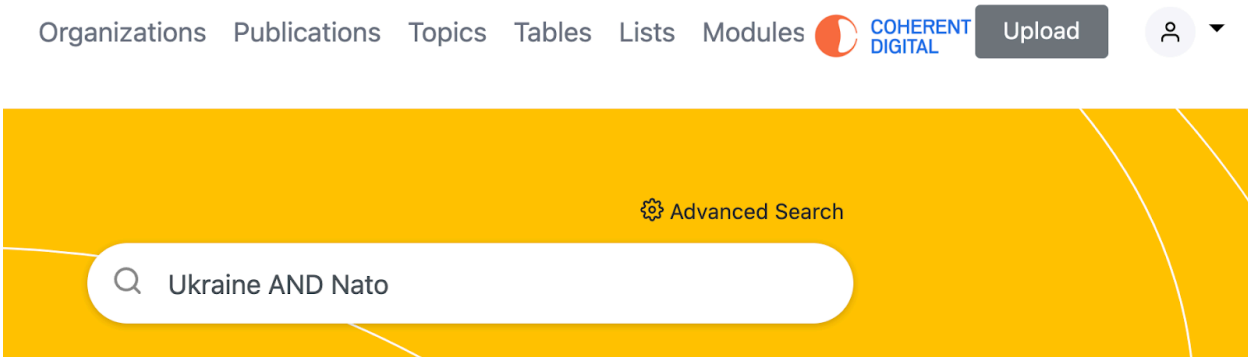

- 1. Select Publications from the menu bar at the top.
- 2. Key in (Ukraine AND Nato) in the search box
- 3. Examine the Mention facet. This lists all the Organizations that are mentioned in the documents retrieved by your search. The count shows the number of documents in which the Organization is mentioned. Use the *View More* button to see additional organizations.

4. Clicking on an Organization name will generate a list of all the documents in which the Organization is mentioned. You can use the facets to filter this list further. Once you have refined the list to your needs, use the export tool to take away the list as a csv file or RIS file.

#### Follow mentions by Topic

Imagine that you only want to receive alerts when an Organization is mentioned in a document about Education. On the Organization page, click 'All Mentions' and then scroll down to the Topic facet and select Education. On the resultant page, click the 'Follow' button.

#### Follow mentions by Organization

Imagine that you only want to receive alerts when an Organization is mentioned in a document published by the World Bank. On the Organization page, click 'All Mentions' and then scroll down to the Organization facet and select World Bank. On the resultant page, click the 'Follow' button.

Use the same technique to receive alerts every time your Organization mentions a specific Organization.